## **Instruction Guide ‐ IMTEF Apprentice Portal**

The IMTEF Apprentice Portal provides the ability to enter and update your apprentice timecards online. To get started, please follow the below instructions:

1. Browse to the IMTEF Apprentice Portal at https://ojt.imtef.org which will take you to the logon page. Once there, click on the "Not signed up yet? Register now" link to sign up for a new user account:

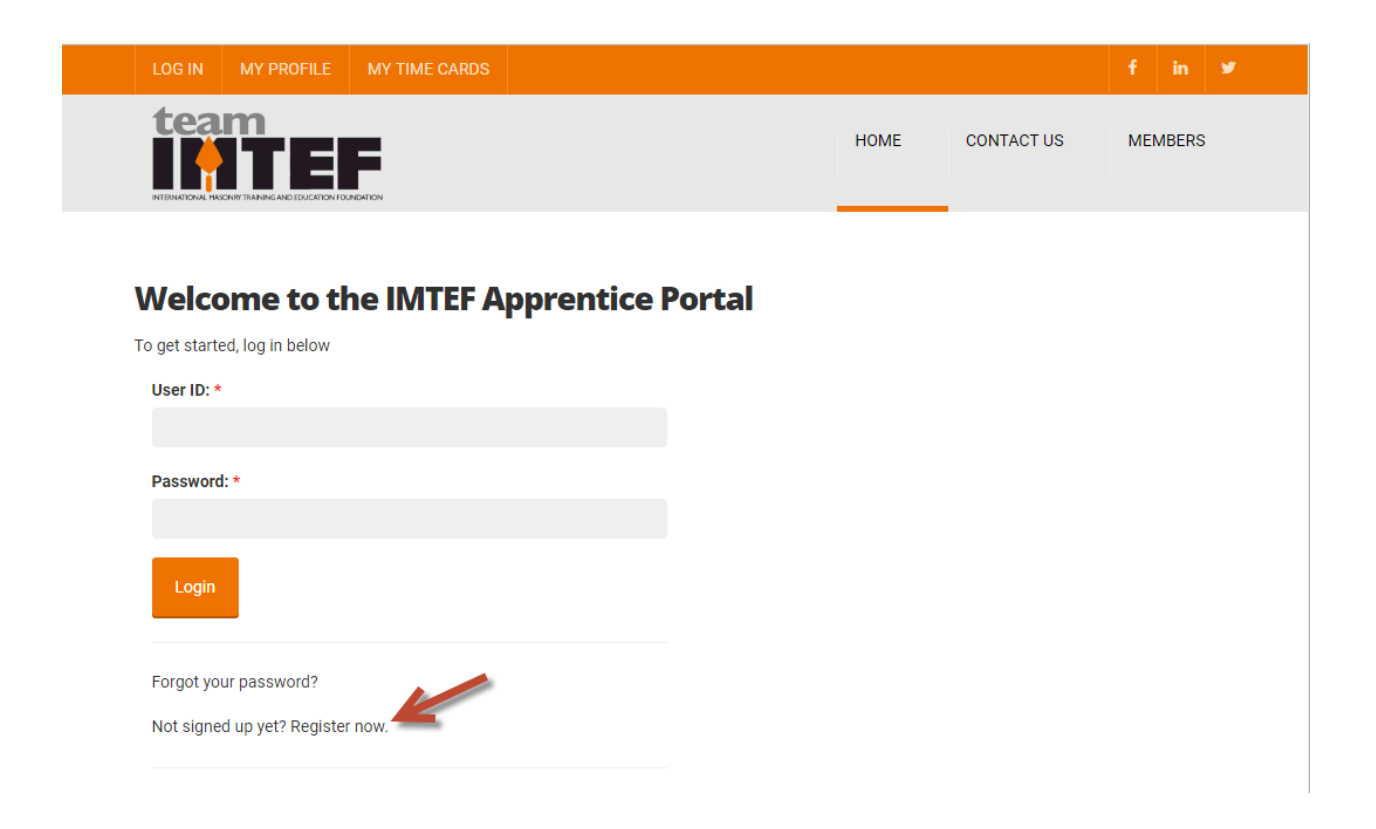

2. The "Create New Online Profile" page will be displayed. You need to enter your last name, your date of birth and the last four digits of your SSN; this information will be used to locate your apprenticeship record in IMTEF's database. Also enter the user ID and password that you wish to use for accessing the portal **(your user ID and password must be at least 6 characters and cannot contain any spaces)** and your email address. Once all the required information is entered, click the "Create Account" button:

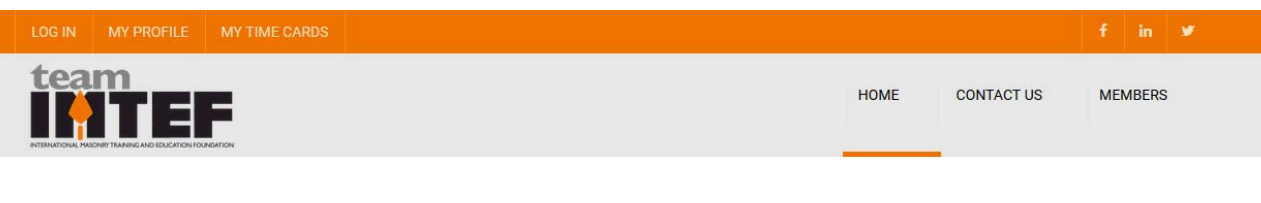

## **Create New Online Profile**

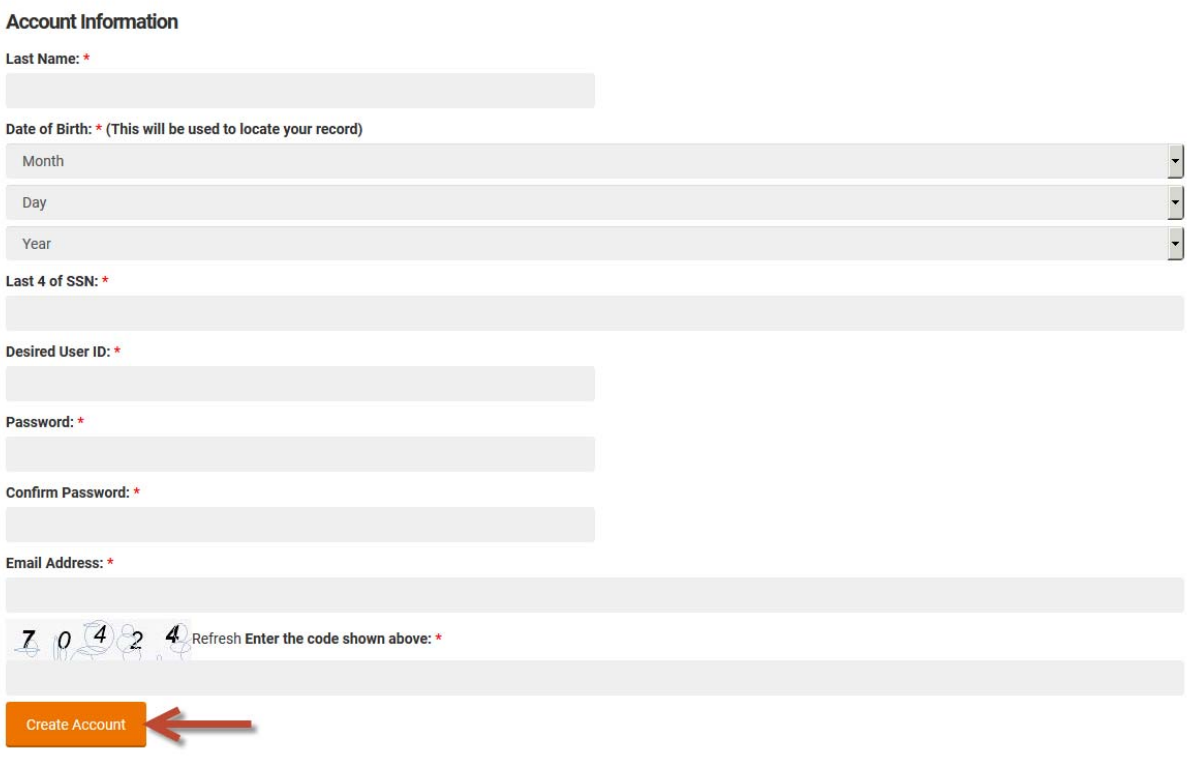

3. You will receive an email confirming that your new user account has been created. After receiving the confirmation message, browse back to the logon page, enter your user ID and password and then click on the "Login" button:

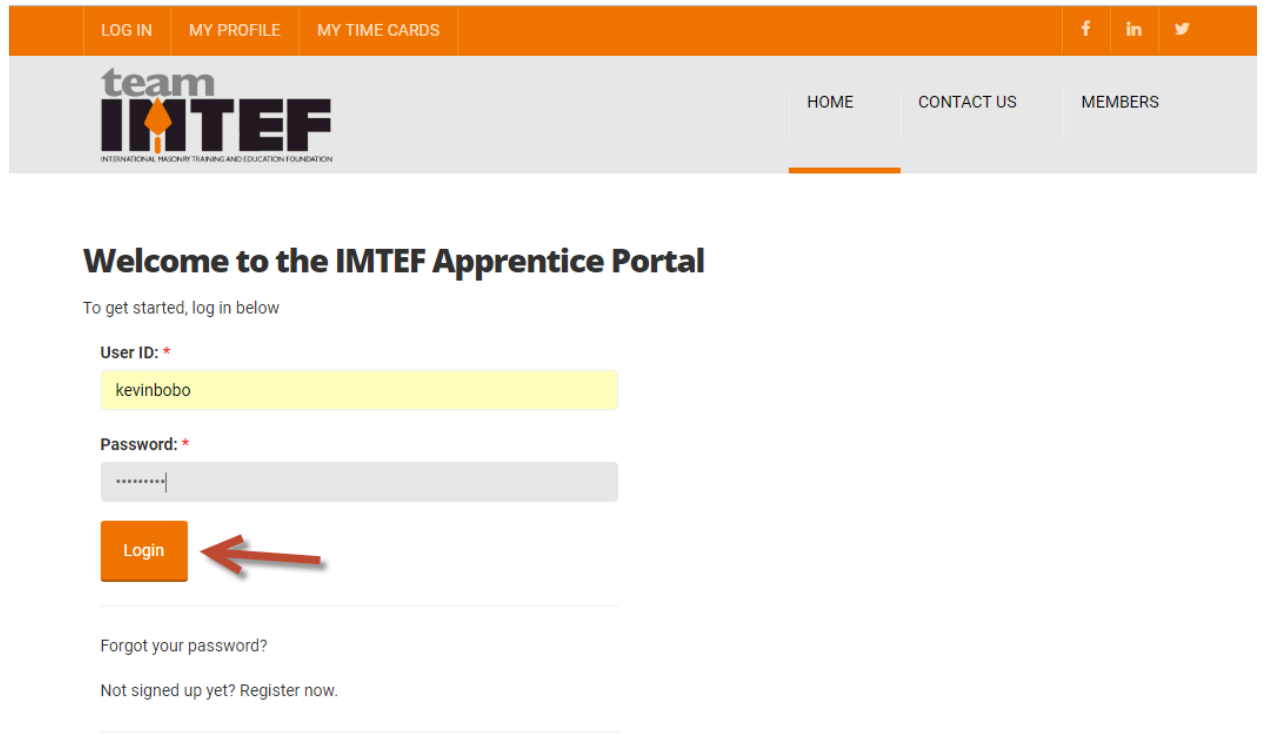

4. After successfully logging in, you will be on the "Welcome" page. The page contains three links………"My Time Cards", "My Profile" and "Log Out" (these links also appear in the top border of each page on the site). Click on the "My Time Cards" link to begin managing your timecards:

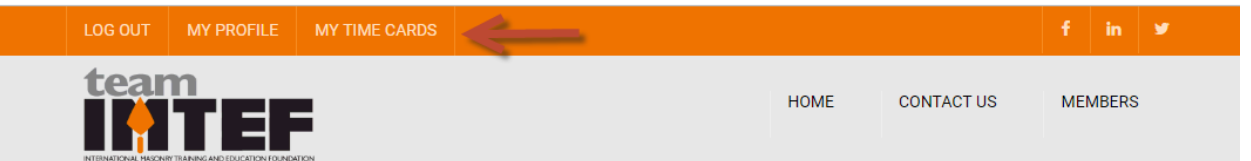

## **Welcome to the IMTEF Apprentice Portal**

You have successfully logged in to the IMTEF Apprentice Portal!

Use the links below to get started.

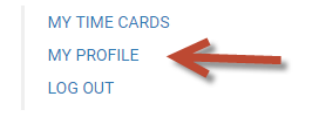

5. You will now be viewing the "My OJT Time Cards" page. Your portal account is linked to your apprenticeship record in IMTEF's database; if there are existing timecard records on your record, they will be listed on this page. If you are a new apprentice and have not yet submitted any timecards, you will see the message "You currently have no OJT timesheets". To begin submitting a new timecard, click on the button labeled "Add New Timesheet":

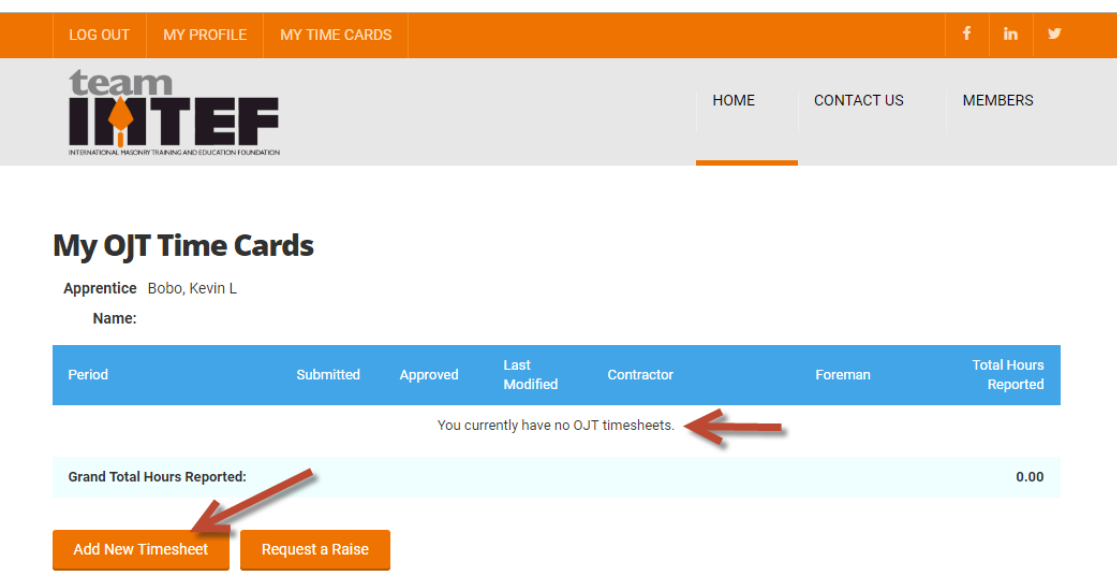

6. A window will appear requesting that you enter the period for your timecard (the month and year), the contractor's name and your foreman's name. The "Contractor" field is a drop-down menu; it will list the contractors that are associated with your apprenticeship program. After entering the required information, click the "Submit" button:

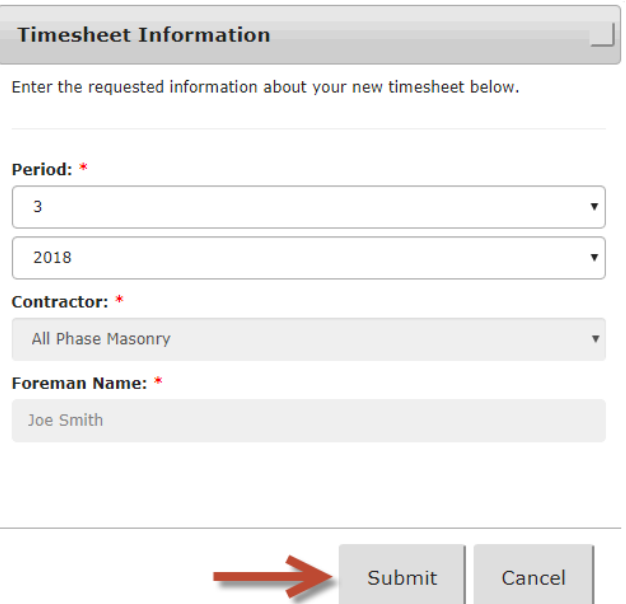

7. Your new timecard will now be displayed. It will list the "Topics" (skillsets) for your apprenticeship program along with the required hours you must complete for each skillset (as shown under the "Recommended Hours" column). The "Total to Date" column will show the hours you have completed for each skillset since you began the apprenticeship program while the "Period to Date" column will show the hours you have completed for the period (the month and year) covered by this timecard.

The "Adjustment" column is where you will enter hours you have completed during the current period for any of the applicable skillsets:

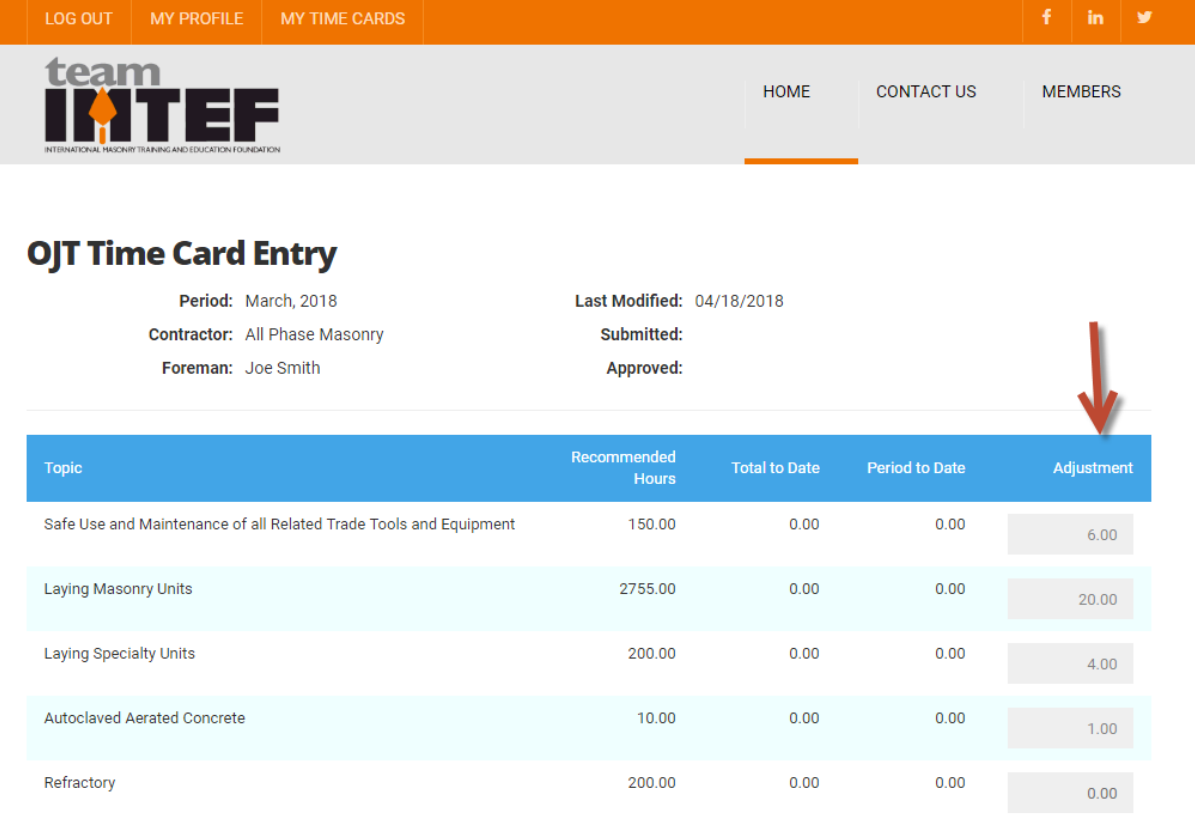

8. At the bottom of the timecard, you will see "Grand Totals" for each column…….the total for the "Adjustment" column will reflect the hours you just entered. You will also see three buttons labeled "Save", "Save and Close" and "Submit for Approval". Clicking the "Save" button will save the hours you just entered without closing the timecard window. Clicking the "Save and Close" button will save the hours you just entered and will also close the timecard window (you will be returned to the "My OJT Time Cards" page). Finally, clicking the "Submit for Approval" button will save the hours you just entered and will also submit your timecard to your training center to be approved (you should only click this button if you are done entering hours for the period). For now, click the "Save and Close" button to continue:

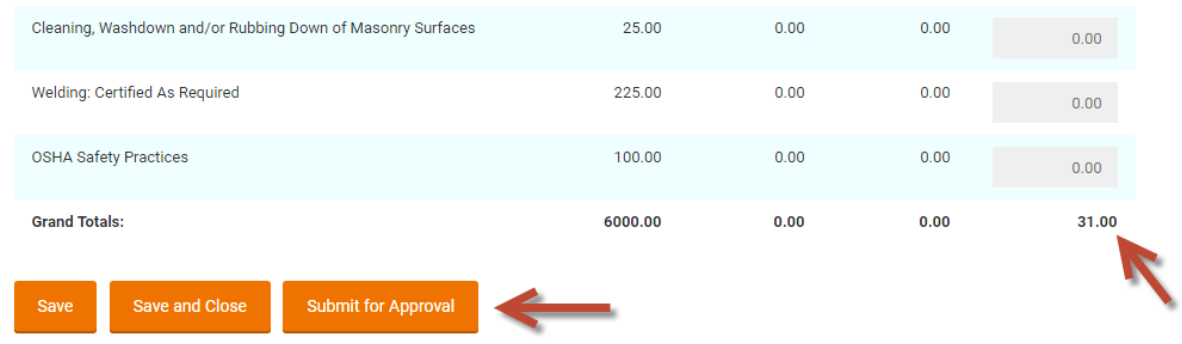

9. You will back on the "My OJT Time Cards" page and the timecard you just created will be listed there. The hours you entered will be reflected under the "Total Hours Reported" column:

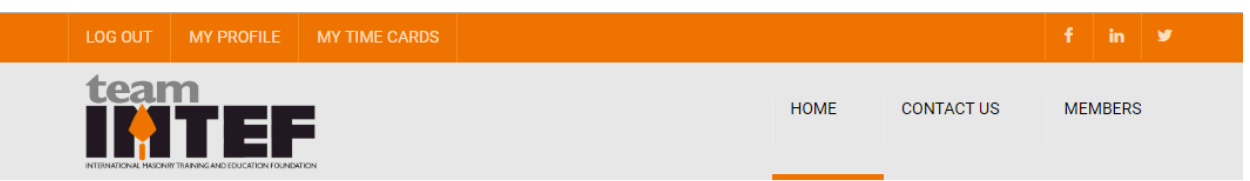

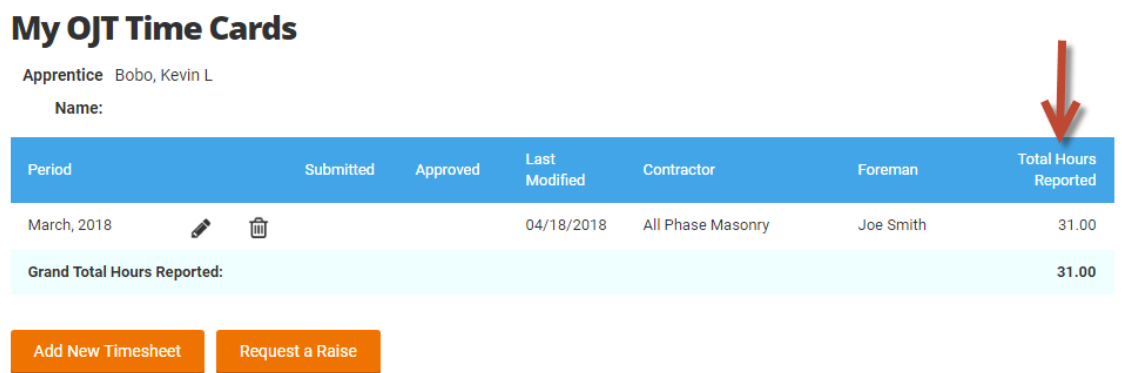

10. You have not yet submitted this timecard to your training center for approval so, you will see that the "Submitted" column is blank. This also means that the timecard can be edited; you can open it and add additional hours that you have worked……to do so, click on the "Pencil" icon. Additionally, if you wish to remove the timecard for any reason, you have the option to do so by clicking on the "Trash Can" icon:

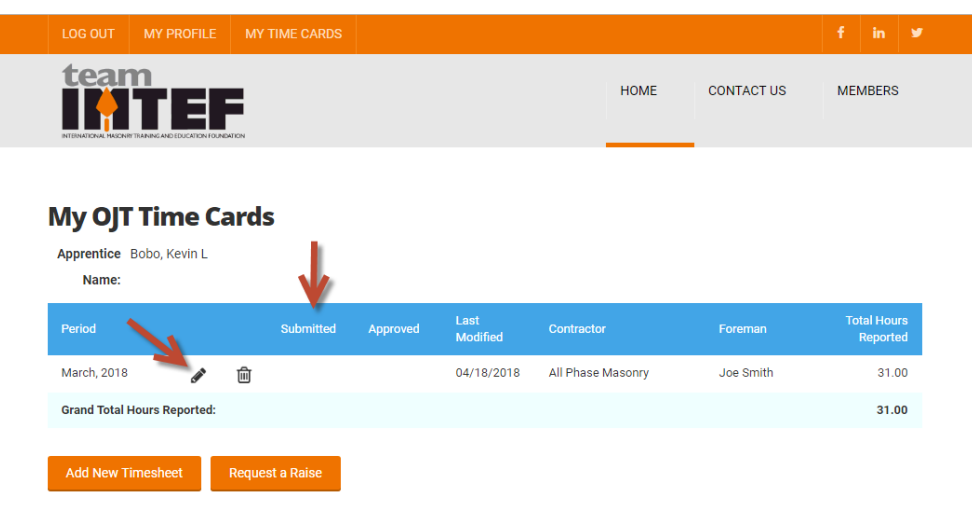

11. Clicking on the "Pencil" icon will open the timecard so that you can enter additional hours. You will see that the hours you previously entered are now reflected in the totals shown under the "Total to Date" and "Period to Date" columns for the relevant topics (skillsets). You can enter additional hours for any topics via the "Adjustment" column. Once done, click the "Submit for Approval" button to submit the timecard to your training center for approval:

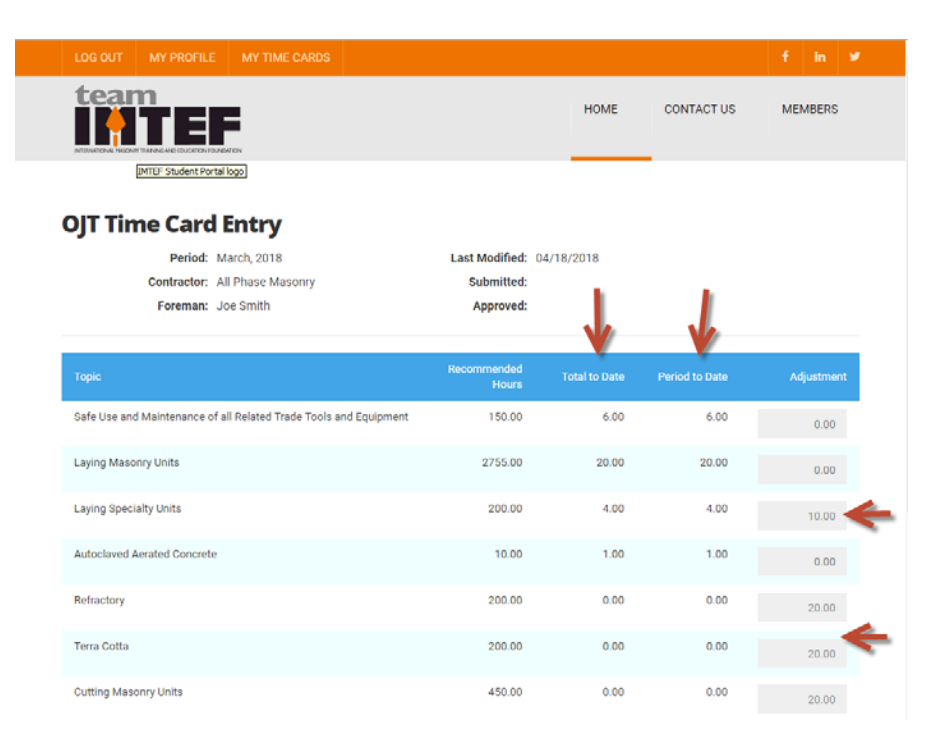

12. You will be back on the "My OJT Time Cards" page. For your timecard, you will see that the "Total Hours Reported" column has been updated to reflect the additional hours that you entered. Since you submitted this timecard for approval, today's date will now appear under the "Submitted" column. The "Trash Can" icon will no longer appear as you cannot delete a timecard once you have submitted it for approval. The "Pencil" icon still appears but, clicking on it will only allow you to open the timecard to view its details; you will no longer be allowed to make changes to it:

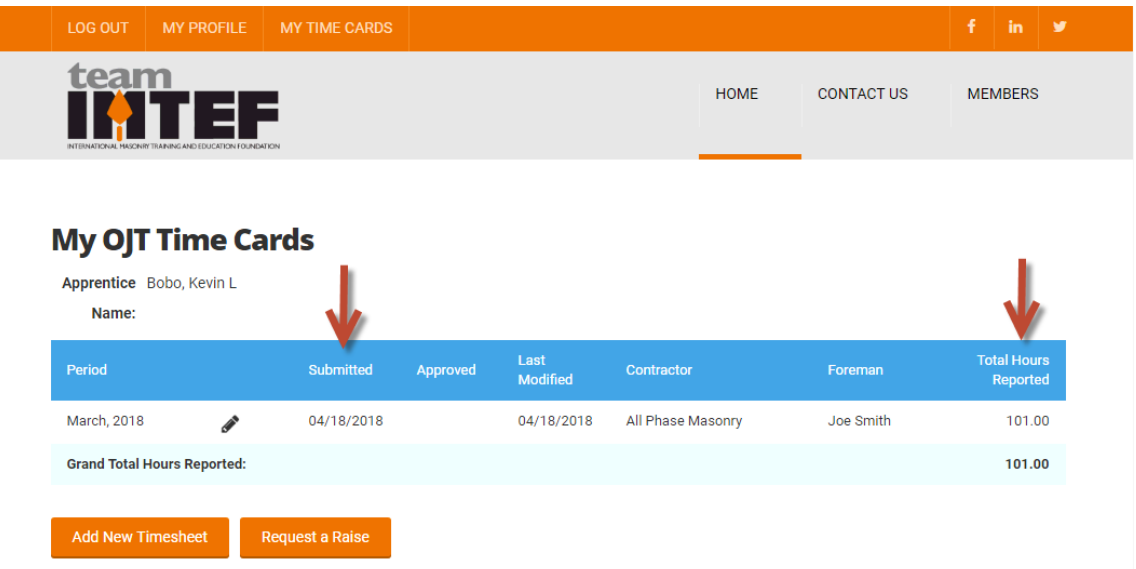

13. When you submit a timecard for approval, the staff at your training center will be notified so that they can review the information that you entered. Once the staff approves the timecard, you will see the date that it was approved reflected in the "Approved" column:

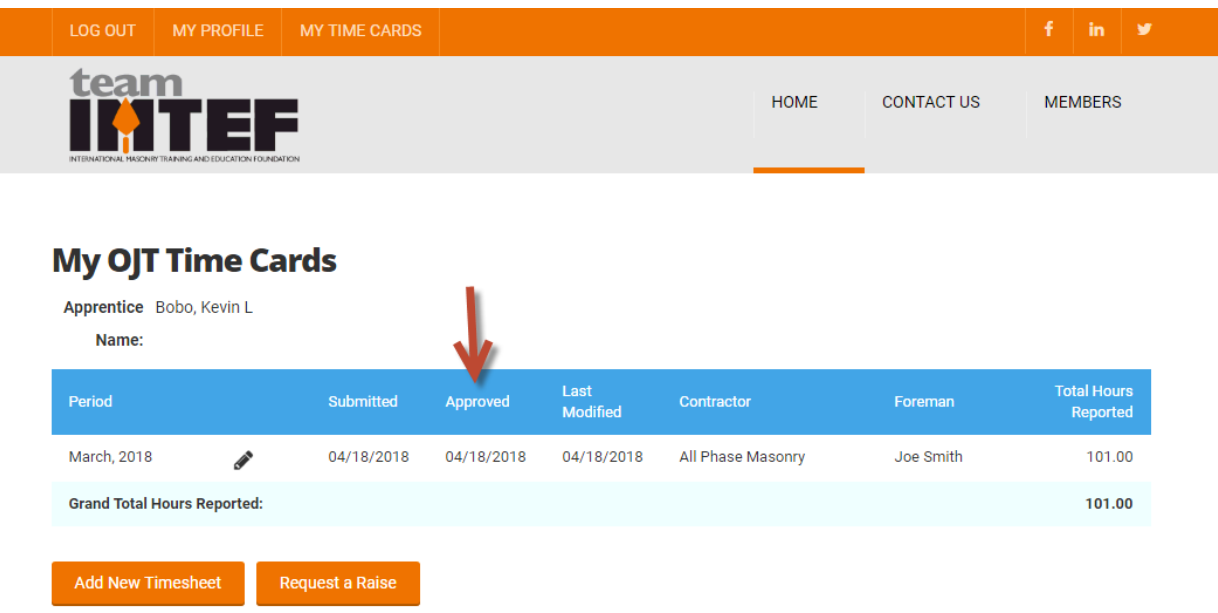

14. Clicking on the "Pencil" icon associated with the timecard will allow you to view its details; you will see there that the "Submitted" and "Approved" fields have been updated as well:

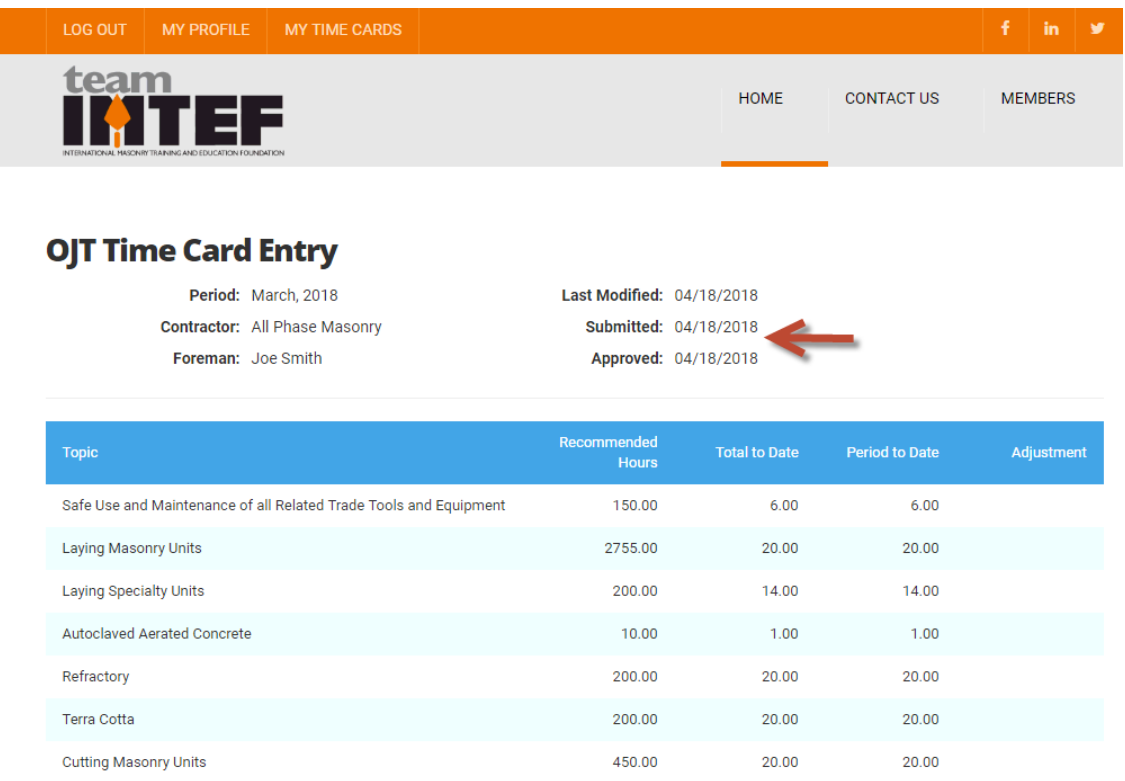

15. Going forward, you can enter your time for each month by clicking the "Add New Timesheet" button to create a new timecard. You can also create more than one timecard for a given month if you need to submit hours for multiple contractors:

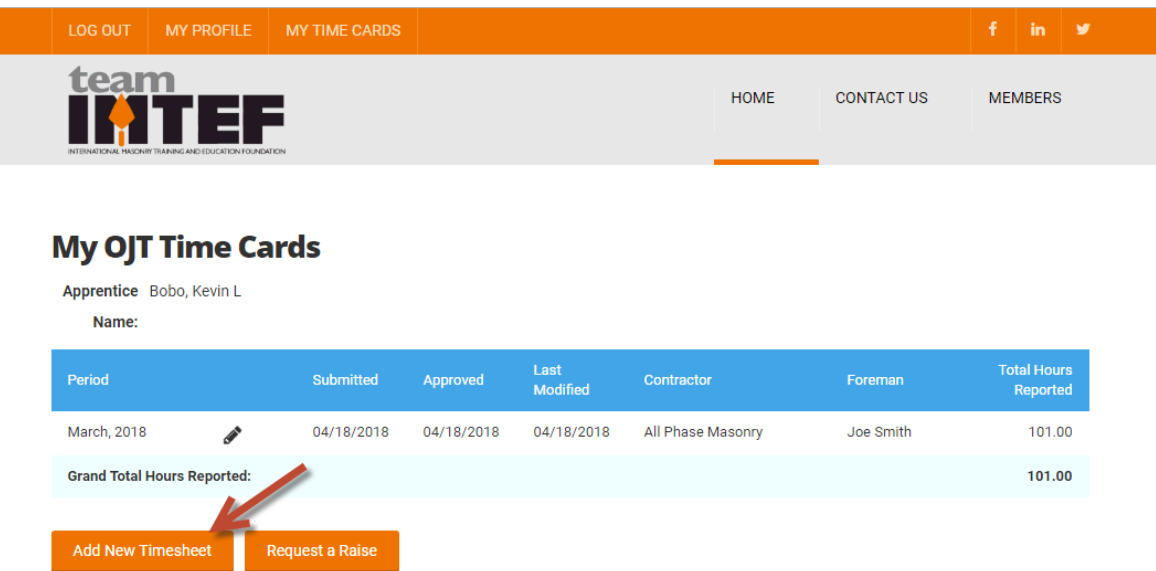

As shown below, a second timecard for a different contractor has been entered and submitted for March 2018 and a new timecard has been started for April 2018. As you enter more timecards to your record, the running total of the hours from all your timecards is shown in the lower right‐hand corner:

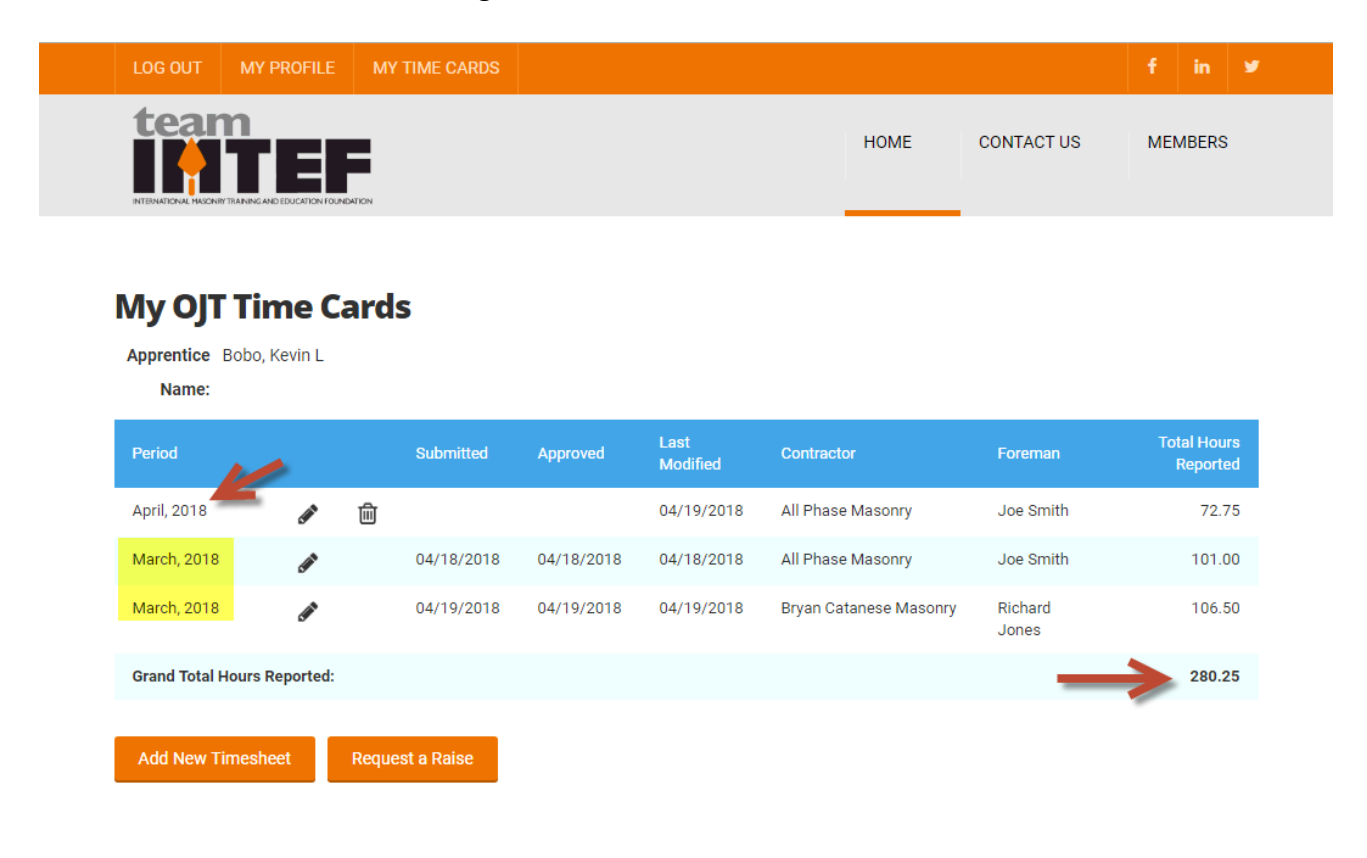

16. When you have reached the necessary threshold to move to the next wage level, you can submit your request for a raise directly from the Apprentice Portal by clicking the "Request a Raise" button on the "My OJT Time Cards" page:

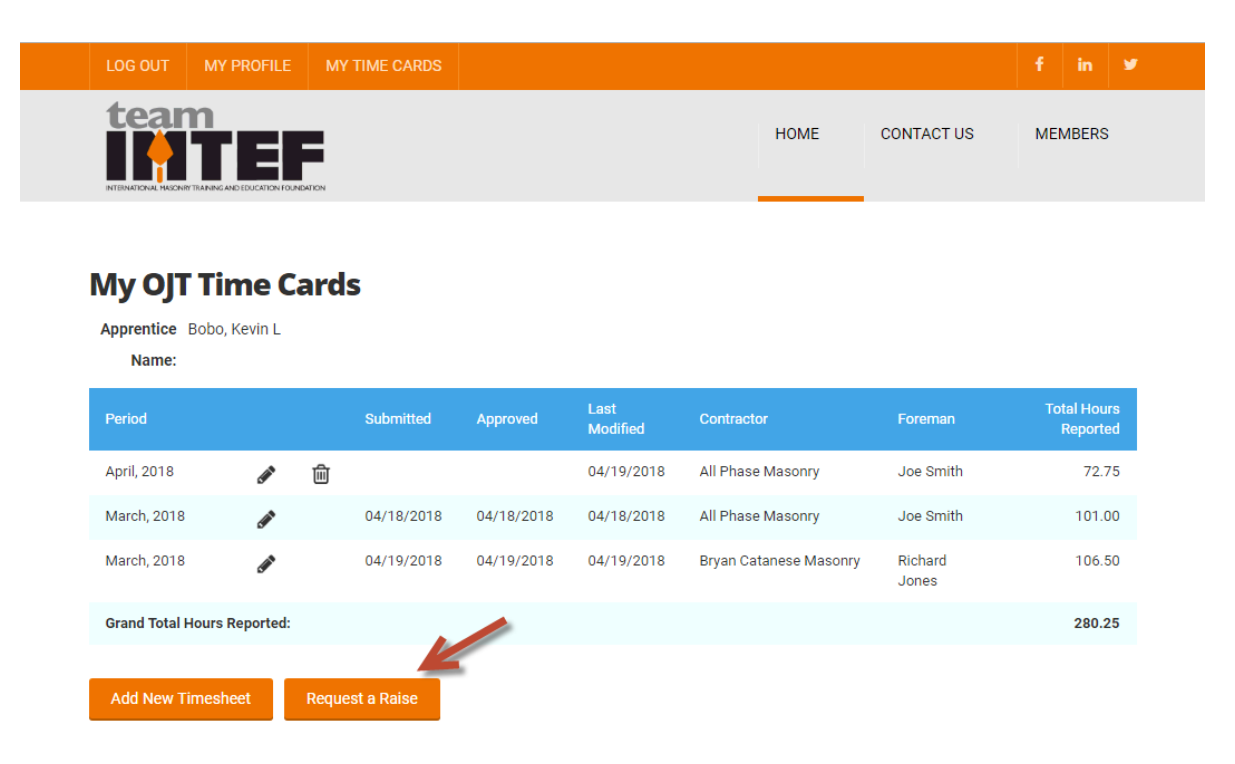

17. You will receive a message advising that your request has been submitted to your training center and that you will be contacted once it has been reviewed. Click the "Return to My Timecards" button to return to the "My OJT Time Cards" page:

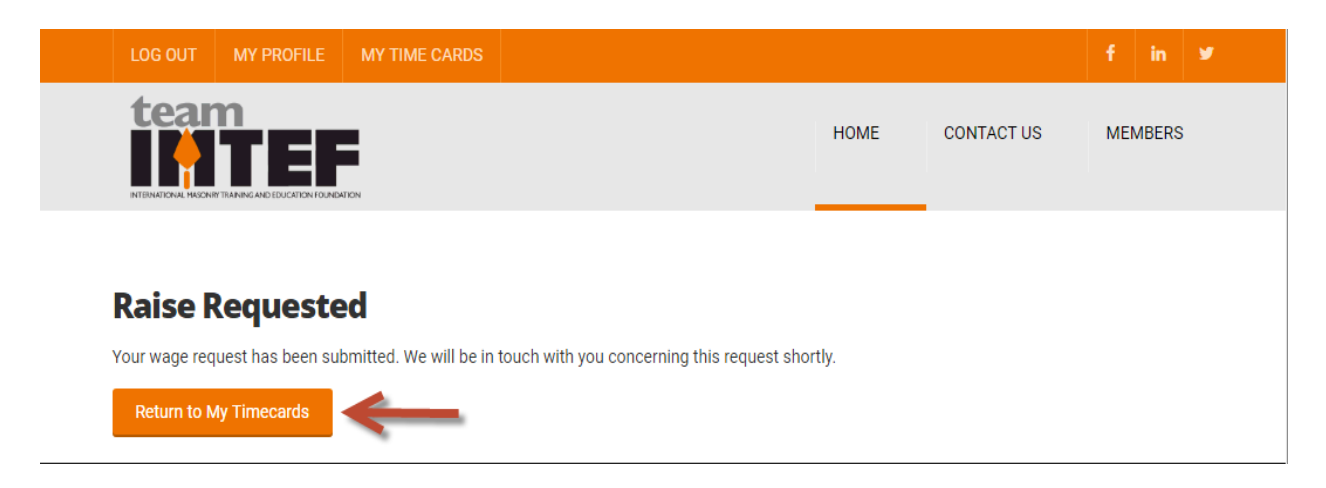

18. You can also use the Apprentice Portal to update your personal information in IMTEF's database. To do so, click on the "My Profile" link at the top of the "My OJT Time Cards" page (alternatively, you can click on the "Home" link and then click on the "My Profile" link that is on the portal's home page):

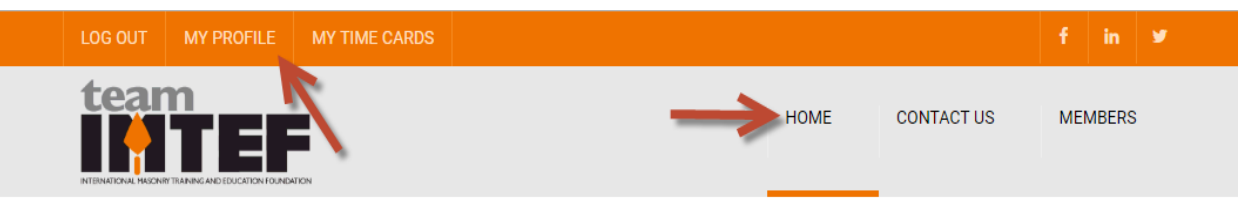

## **My OJT Time Cards**

Apprentice Bobo, Kevin L

Name:

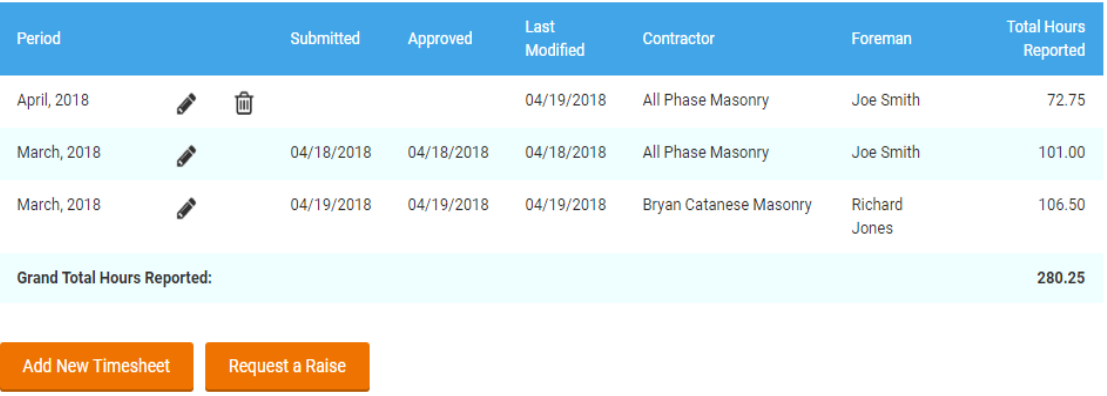

19. You will be on the "Edit Online Profile" page. Displayed here will be the email address, mailing address and phone numbers that are on file in your student record in IMTEF's database. If any of this information is incorrect or has changed, you can update it here; any changes made will be saved directly to your record in the database. You can also update your first and last name if either are entered incorrectly or have changed. Once you have entered any necessary updates, click the "Update Account" button at the bottom of the page to update your information in IMTEF's database.

You can also change the password for your Apprentice Portal user account by clicking the "Change Password" button (your user ID is displayed on this page but, that information is read‐only; it cannot be updated):

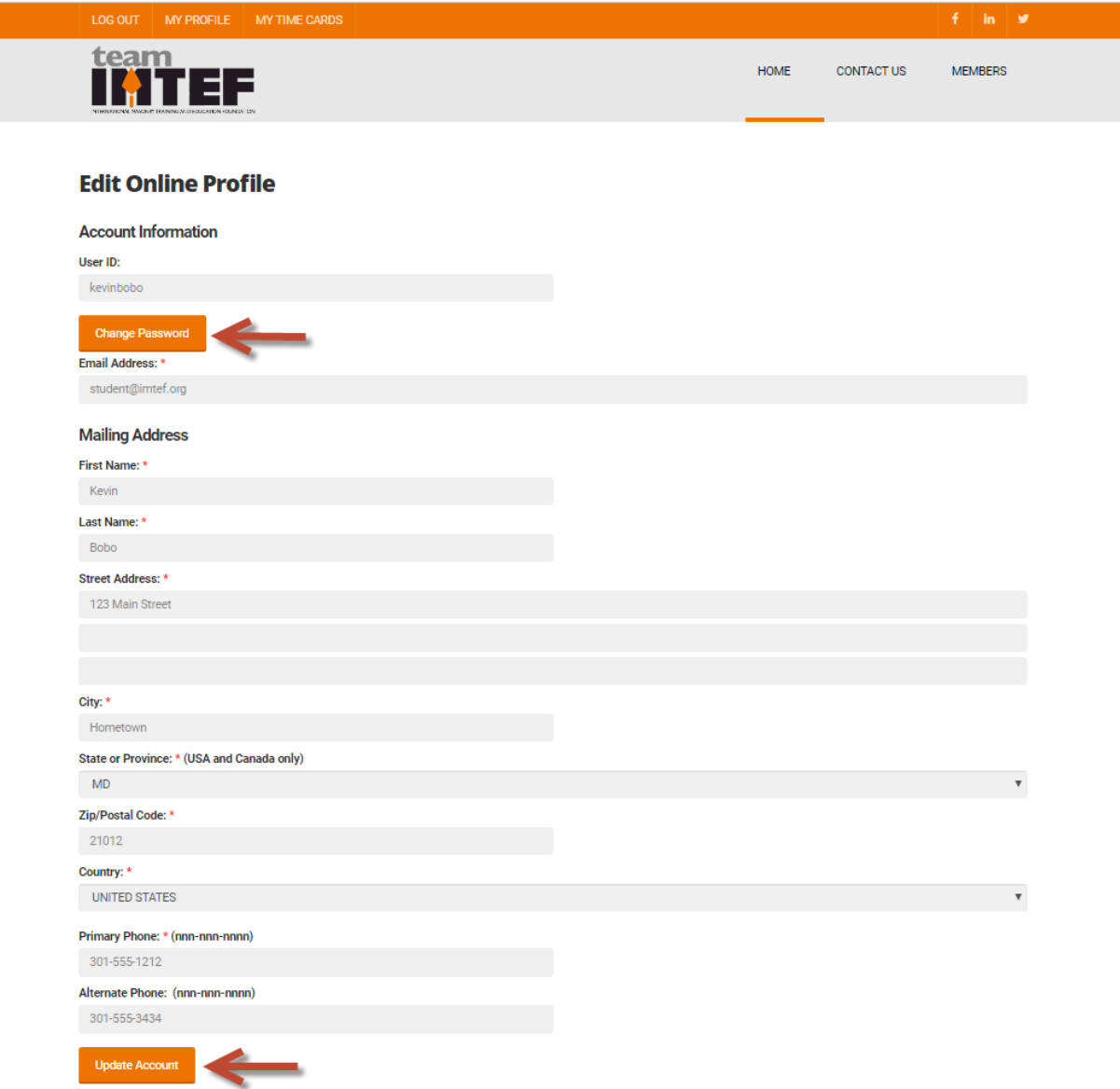

20. Once you are done using the Apprentice Portal, you can log out by clicking the "Log Out" link that is displayed in the upper left‐hand corner of all pages (alternatively, you can click on the "Home" link and then click on the "Log Out" link that is on the home page):

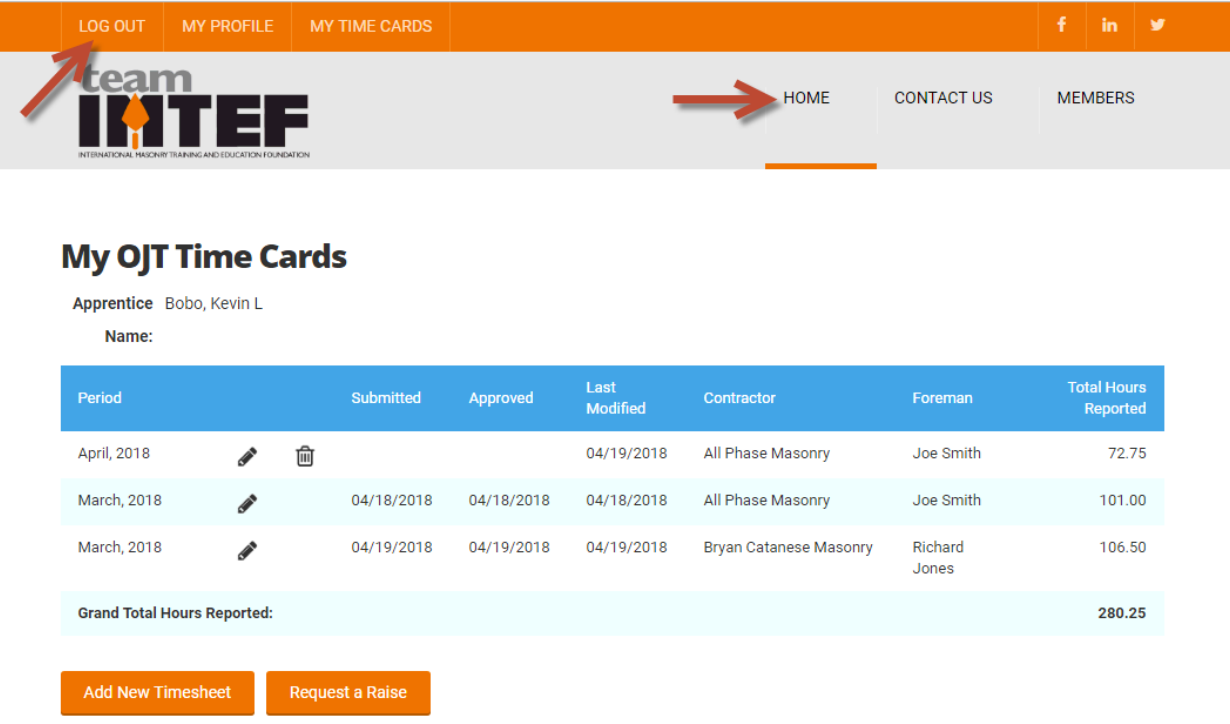